# $ICBC$   $(B)$  工银亚洲

## 本文件的內容並未經香港任何監管機構審閱。您務須謹慎對待本文件資料。如您有任何疑問,應尋 求獨立專業意見。

# 客戶使用手冊

# 保證金外匯及貴金屬交易

網上買賣外匯及貴金屬愈見普遍,工銀亞洲誠意提供全面的網上交易系統給客戶,客戶可利用系統進行現貨外匯及貴金屬交 易、預放指示盤、價格提示、管理賬戶等。網上交易系統能提供即時新聞及專業圖表,協助客戶捕捉每個投資機會。 客戶只須:

- 1. 開立保證金外匯及貴金屬交易及啟動網上交易服務;
- 2. 登入網上理財系統;
- 3. 點擊 "FX Plus / 保證金外匯及貴金屬交易";
- 4. 設定自己的偏愛並可進行交易;
- 5. 交易確認書將在交易完成後顯示,客戶可作列印。

# 提供的貨幣對

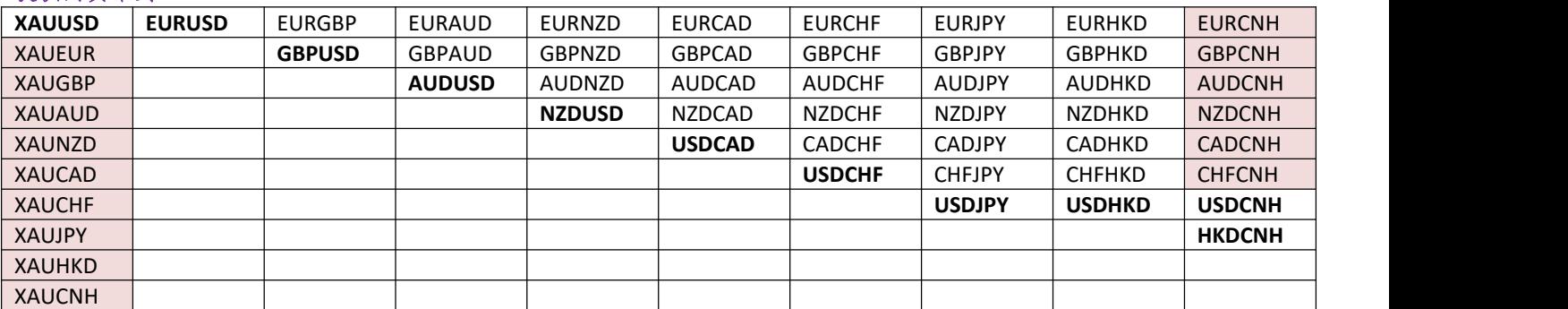

\*以上所有粉紅色的貨幣對需以詢價功能作交易,交易金額不得少於等值美元 200,000。

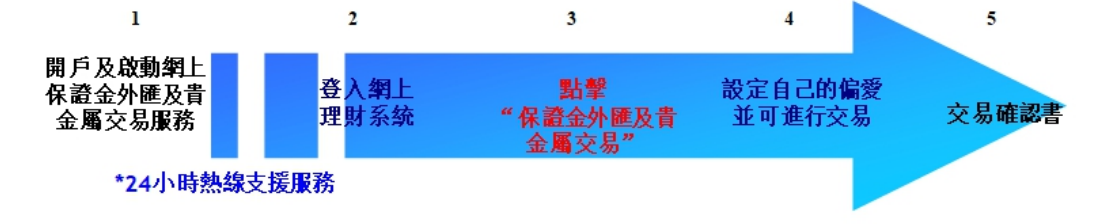

# 交易金額

- 我們的網上交易系統不設交易下限,交易金額由 1 至 2,000,000,交易金額 2,000,000 以上可選用詢價功能作交易。
- 衍生工具交易,客戶必須擁有足夠的投資經驗或接受過有關之培訓,交易金額不得少於等值美元 200,000。

#### 利息結算

- 我們會於紐約收市後結算利息,並於交易後第二天個工作天入/扣賬(每天計算);
- 即日平倉將不會計算利息;
- 利率將基於同業拆息演變息率每天計算,並不會預先通知,但會在日結單上顯示有關利率;
- 舉例:如客戶買入澳元兌美元 500,000 作價 0.9900,這合約即是持有澳元 500,000 沽空美元 495,000,客戶會收取持有 澳元及同時亦須支付沽空美元之利息。倘若持有澳元利率為 4.125%及沽空美元利率 0.675%, 客戶每天便收取澳元 57.29(澳元 500,000 X 4.125% / 360 日)及支付美元 9.28(美元 495,000 X 0.675% / 360 日)。
- 賬戶的現金賬,結餘會以美元活期息計算,結餘不足者,須支付美元最優惠利率+3%作利息[i](#page-18-0)。

# 資金轉賬

- 客戶可透過電話或網上銀行系統從現金結餘轉入/轉出往美元結算賬戶。
- 經電話轉賬服務時間由週一至週五,早上 9 時至下午 5 時,銀行假期除外;網上轉賬服務由星期一早上 8 時至星期六早 上5時(紐約夏令)/6時(紐約冬令), 產品說明書所指的特定假期除外。每日晚上8時至早上5時(冬令6時), 您可 以由美元賬戶轉往現金保證金賬戶(存入保證金),不可以由現金保證金賬戶轉賬至美元賬戶,而存入保證金的利息將 於下一個工作天起開始計算。

#### 保證金要求

孖展比率是用來衡量客戶在帳戶內所做的合約保證金是否足夠。本行會在不同的比率作出相應行動,如下:

# ICBC(B)工银亚洲

- Initial Percentage (初始百分率) 基本開倉要求
- Maintenance Percentage (維護百分率) 通知客戶保證金不足
- Cut Percentage(強制平倉百分率)- 強制性平倉[2]<sup>[ii](#page-18-1)</sup>(斬倉)
- 在期權方面,如強制性平倉時,有可能先以即期外匯先作對沖性交易控制虧損,然後再平掉其他倉位。

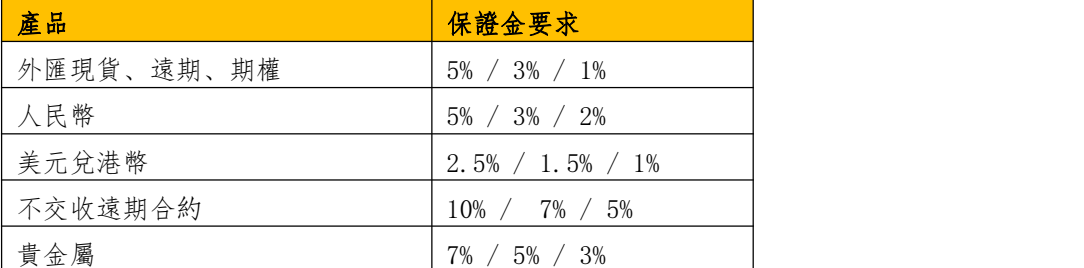

我們有可因應市場情況,更改保證金要求。客戶可參考本行與閣下的協議書。

## 其他事項

- 建議客戶閱讀及理解列載在「綜合條款及條件–投資產品」的有關保證金外匯及貴金屬交易內容。
- 有關產品資料,請參考閱讀及理解保證金外匯及貴金屬交易服務的條款及條件以及有關服務的資料。

## 閣下可致電查詢熱線 35108176 索取更多資料

## (1)網上銀行交易

#### 交易系統簡易操作手冊

- 網上平台提供多達 30 種外幣合約,包括貴金屬和 CNH 合約
- 外匯即期交易可享有更優惠買賣差價
- 可敍做外匯遠期和期權交易
- 免費即時圖表服務並附設分析工具
- 可設定、取消及查詢各指令的最新狀況
- 查詢合約、帳戶狀況及過去的交易紀錄
- 可設定到價提示以助捕捉市場動態
- 交易時間為週一早上 8 時至週六零晨五時(夏季紐約收市)或六時(冬季紐約收市)[iii](#page-18-2)

## 產品種類

- 外匯現貨
- 現貨貴金屬
- 遠期外匯 (須透過詢價)
- 外匯期權 (須透過詢價)

# $ICBC$   $(B)$  工银亚洲

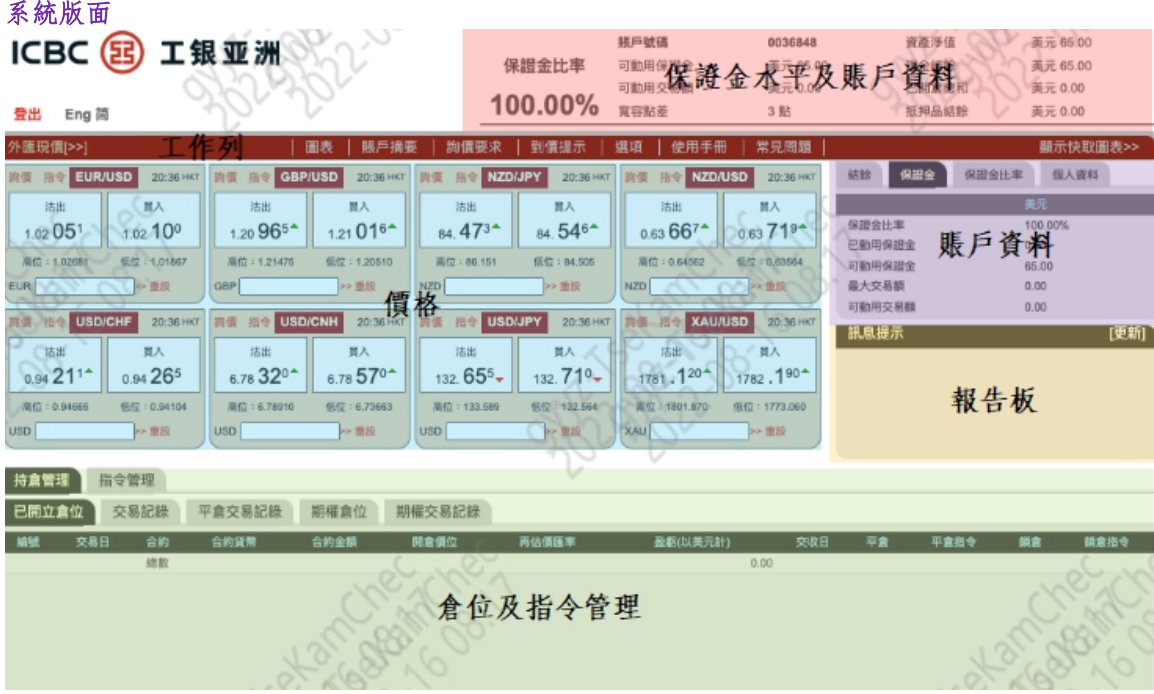

版面以簡單設計為主,平衡了效率及實用性。版面主要分為數項,以下部分將詳細解釋每個項目:

- 帳戶資料及保證金比率: 顯示最新的重要帳戶資料。
- 工具列: 可設定自己的喜好如交易合約、寬容點差和到價提示等。
- 各交易合約現價:顯示已選擇交易合約的最新價格。
- 帳戶資料:顯示最大交易額、保證金比率和可動用保證金等。
- 訊息提示:顯示到價提示、指示執行後提示和其他提示等。
- 交易、指示和記錄查詢:可查詢交易記錄、設定/修改/取消指令和為現有倉位進行平倉或鎖倉等。 工具列

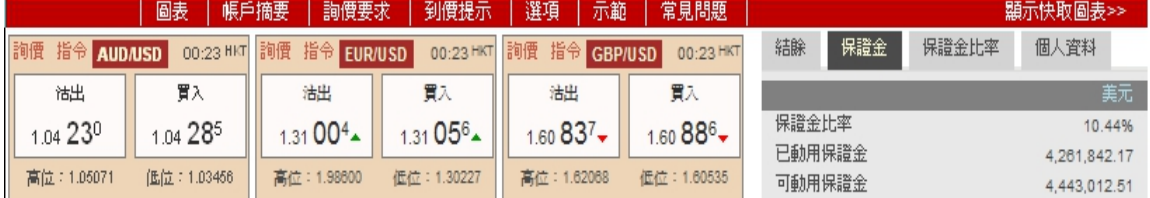

你可在工具列中找到即市圖表和各類功能,幫助閣下能快速完成各類交易,提高交易效率。

- [圖表]提供即時圖表和附設分析工具。
- [帳戶摘要]可查閱現有的倉位及交易記錄
- [詢價要求]可處理高金額外匯即期、外匯遠期和外匯期權交易
- [到價提示]可設定各外匯和黃金的到價提示
- [選項]可設定各類合約、交易價格範圍、平台自動登出時限和訊息提示方法
- [示範]介紹平台使用方法
- [常見問題]為常見問題提供建議的解決方法
- [顯示快取圖表]在交易現價旁顯示圖表作分析

# ICBC(B)工银亚洲

# 合約設定

- 請在交易進行前設定喜好的貨幣合約,有多於 看護理關示的合約。 30 種合約供你選擇, 並選定 8 種貨幣。<br>台元見到出版「溫石山」「《公明台』
- 在工具列中按[選項]中[合約設定]

# 寬容點差設定

- 我們建議在交易前預先設定寬容點差
- 為免除因市場價格波動,而令成交價可能遠差於預 | FAUDNZD © AUD 期。你可透過設定寬容點差,以限制可接受價格與執 | FAUDUSD CAUD 行交易價格的差距。
- 在工具列中按[選項]中[寬容點差設定] 例如:
- 美元兌日圓即期買入價為:84.02
- 買入金額: USD 50,000
- 寬容點差為 5 點子
- 按買入後,便出現提示顯示
- 可成交價格範圍為: 83.97-84.07

# 確認寬容點差

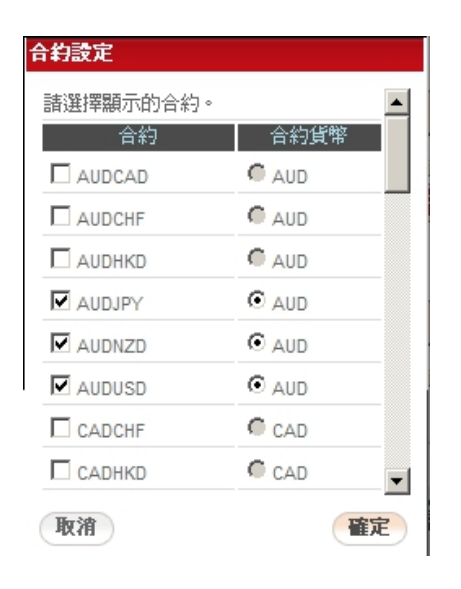

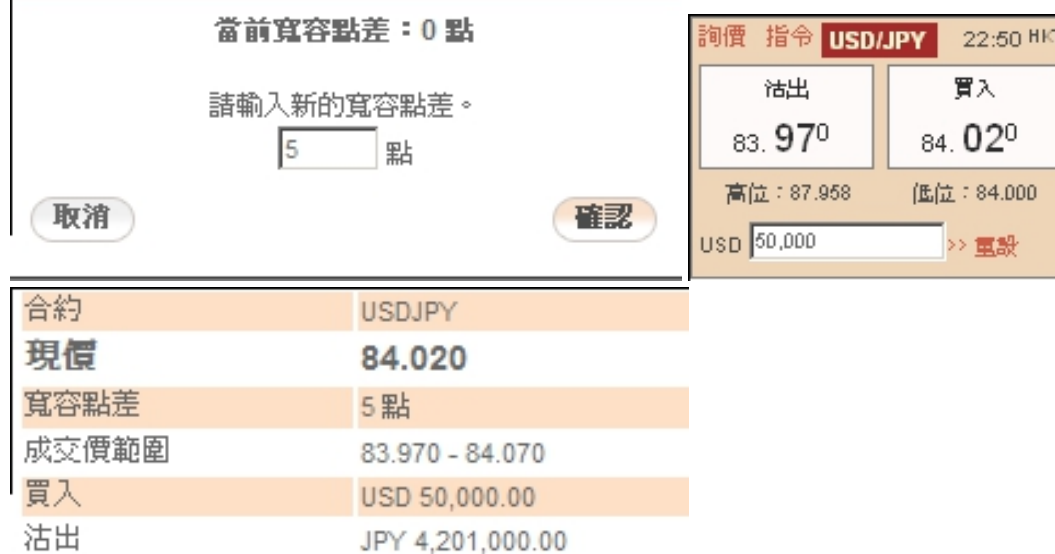

## 敍做交易

 交易前必須輸入交易金額,而每筆交易之交易金額為 1 至 2,000,000.,如交易金額於 200 萬以上,客戶必須經過詢價 型式處理,或致電交易熱線(852)2528-6155

# 設置常用交易金額

按[>>]再按[修改]可設定最多 9 種的常用交易金額,令交易可更快完成。

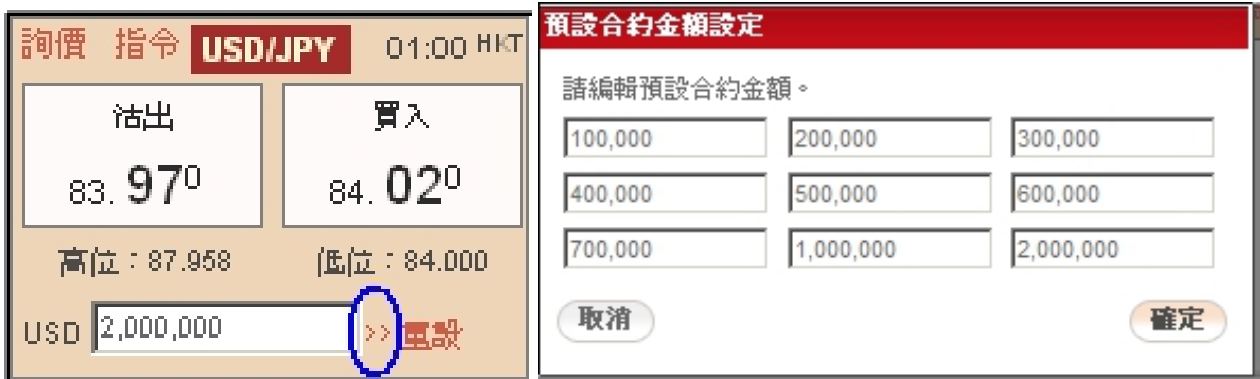

# 詢價功能 (RFQ)

# 外匯及黃金即期

- 如交易金額達到 2,000,000 或以上,你可以 透過工具列或在現貨價版面中的[詢價要求] 去查詢價格,一次性完成交易,免除因多次 | 買入陆出 | TAN 交易和價格變動引致的風險。
- 1. 選擇[即期]
- 2. 選擇[買入]或[沽出]
- 3. 選擇貨幣合約
- 4. 輸入金額(2,000,000 以上) 參考價為 1.04285
- 5. 按[發送],即建立新倉位 按[平倉], 即平掉以往倉位
- 按[發送]或[平倉]後,便會收到可成交價 (1.04295)。於特定時間內(根據市場波動情 況決定,例如 15 秒,圖中顯示尚有 8 秒考 慮時間)按[平倉]或[買入] ,交易就可完 成,方便直接。

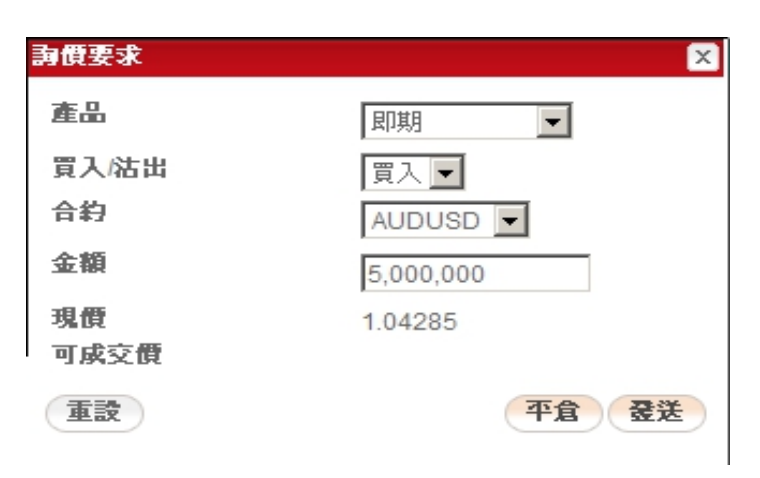

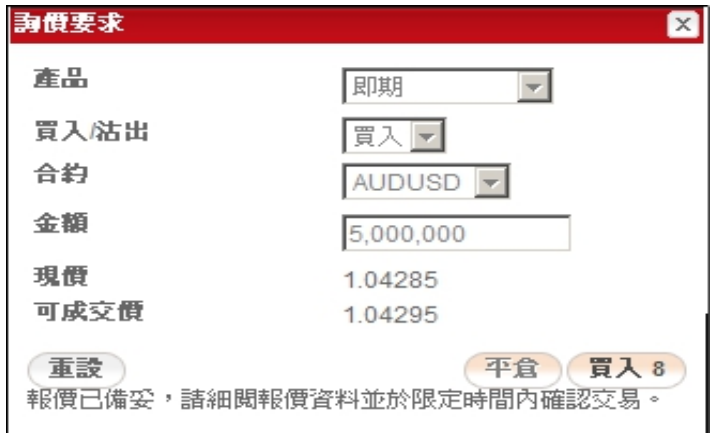

## 外匯遠期

如交易金額達到 200,000 或以上,你可以透過工具列中[詢價要求]去查詢一個外匯遠期的價格。

- 1. 選擇[外匯遠期]
- 2. 選擇[買入]或[沽出]
- 3. 選擇貨幣合約
- 4. 輸入金額(200,000 以上)
- 5. 輸入交收日(2 年以內)
- 6. 按[發送],即建立新倉位 按[平倉],即平掉以往倉位

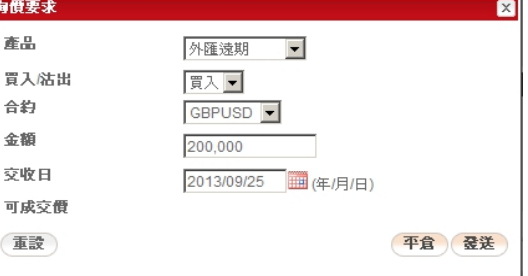

# ICBC(B)工银亚洲

# 外匯期權

所有外匯期權交易可透過[詢價要求]查詢價格,最低交易金額為 200,000 或以上。 こうしょう しゅうしょう しんしゃ しんしゃく しんしゃく しゅうしゃ しゅうしょく しゅうしゅう しゅうしょく しゅうしゅう しゅうしゅう しゅうしゅう

- 1. 選擇[外匯期權]
- 2. 選擇[買入]或[沽出]
- 3. 選擇貨幣合約
- 4. 輸入金額(200,000 以上)
- 5. 輸入到期日(2 年以內)
- 6. 選擇第一貨幣為[認購]或[認沽]
- 7. 選擇類型:[歐式],[觸碰生效]及[觸碰生效]。
- 8. 選擇市價:現時只提供[東京]形式
- 9. 按[發送],即建立新倉位
	- 按[平倉],即平掉以往倉位

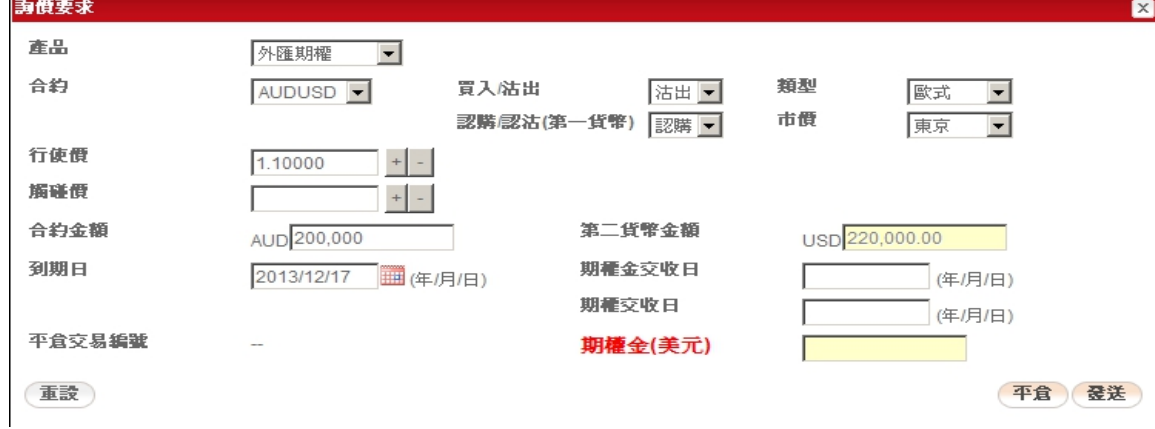

# 指令設定

你可以選擇 3 種不同到期日的指令去捕捉不同的投資機會。

- 1. 有效至取消
- 2. 有效至日終
- 3. 有效至週末
- 指令金額: 1 2,000,000,倘若須要處理金額 200 萬以上的指令,請致電交易熱線(852)2528-6155
- 指令範圍: 距離現貨價 15 200 點子
- 我們提供 5 種指令供客戶選擇

#### 限價指令

- 1. 選擇貨幣合約
- 2. 選擇[買入]或[沽出]
- 3. 選擇指令準則: [限價]
- 4. 輸入價位
- 5. 輸入金額(1-2,000,000 以內)
- 6. 選擇到期日

現貨價為 0.9998,故指令價位距離即期價 52 點子。

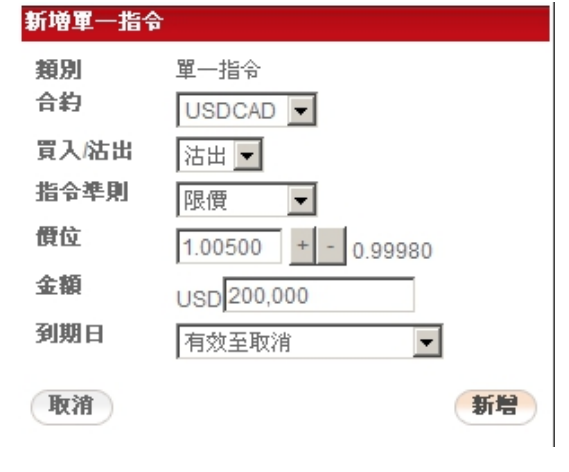

# ICBC (B) 工银亚洲

# 止蝕指令

- 1. 選擇貨幣合約
- 2. 選擇[買入]或[沽出]
- 3. 選擇指令準則: [止蝕]
- 4. 輸入價位
- 5. 輸入金額(1-2,000,000 以內)
- 6. 選擇到期日
	-

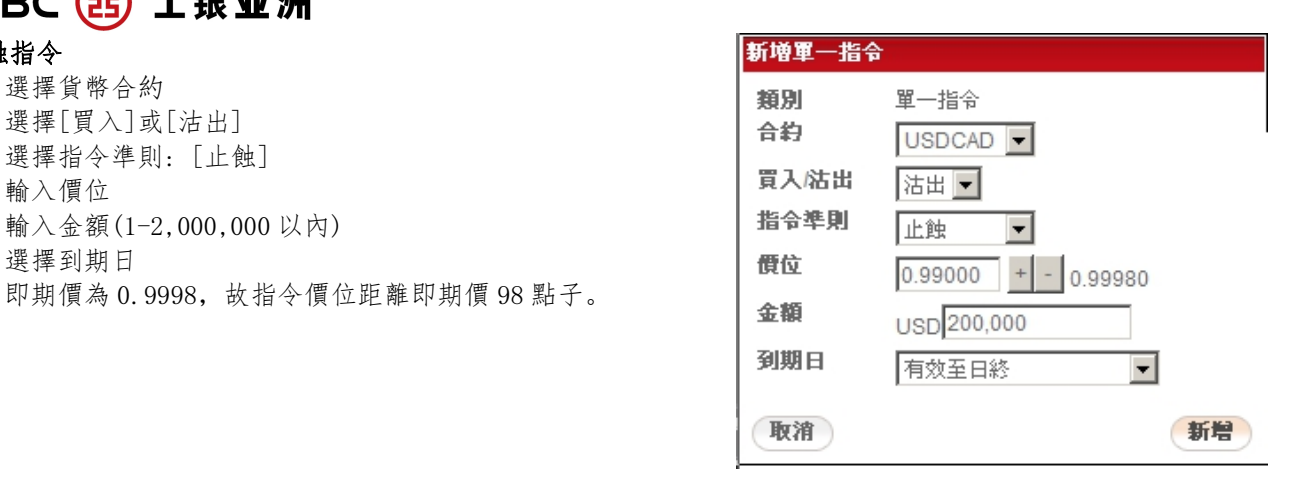

# 執行後單一指令

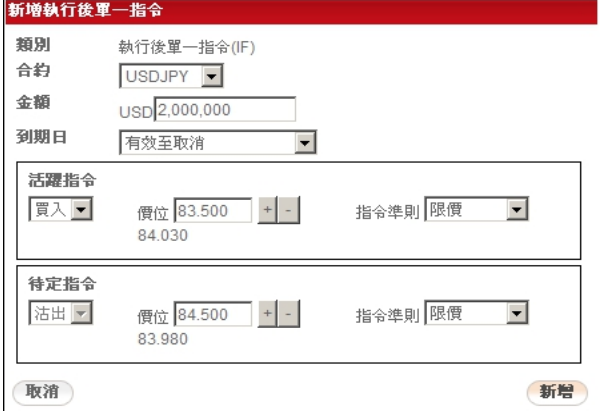

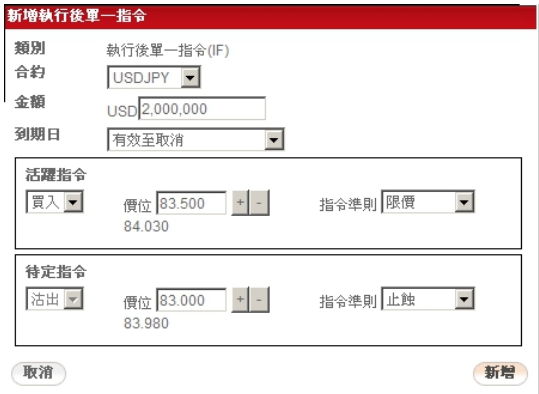

# 當[活躍指今]執行後, [待定指今]便會自動生效變成[活 躍指令]。

例子一:

- 1. 選擇貨幣合約
- 2. 輸入金額(1-2,000,000 以內)
- 3. 選擇到期日

# 活躍指令:

以價位 83.50 限價買入 2,000,000 USDJPY。

# 待定指令:

當[活躍指令]成交後,[待定指令]會變成有效的[活躍指令]。 如成交後,會以 84.50 限價沽出 2,000,000 USDJPY 平掉 83.50 倉位。

# 例子二:

- 1. 選擇貨幣合約
- 2. 輸入金額(1-2,000,000 以內)
- 3. 選擇到期日

## 活躍指令:

以價位 83.50 限價買入 2,000,000 USDJPY。

#### 待定指令:

當[活躍指令]成交後,[待定指令]會變成有效 的[活躍指令]。如成交後,會以 83.00(根據 市況)止蝕沽出 2,000,000 USDJPY 平掉 83.50 倉位。

# 執行後二選一指令

你可設定於 83.50 買入 200,000 的 USDJPY, 如 [活躍指令]成交後, 二選一指令便會生效。即 [特定限價指令]以 84.50 沽出 USDJPY 平掉 83.50 的倉位和[特定止蝕指令]以 83.00(根據市況)平掉 83.50 的倉位。當其中[特定限價指令]或[特定止蝕指 令]被執行後,另一指令會自動取消。

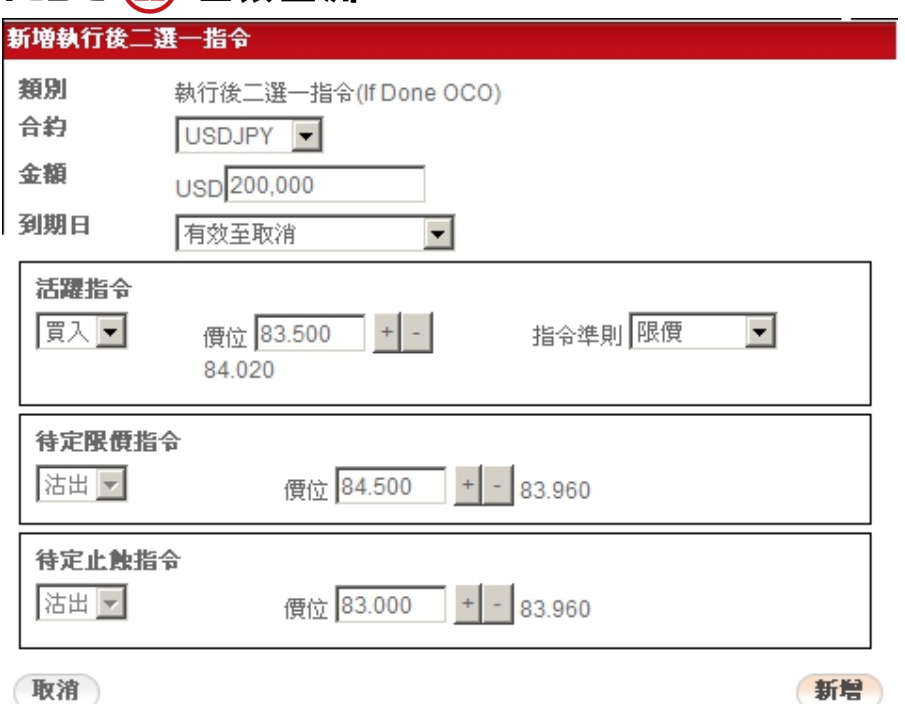

(新層)

# 指令管理

你可於[指令管理]內自由查詢、修改和取消現時有效的指令, 以助捕捉每個投資機會。<br>| #@管理

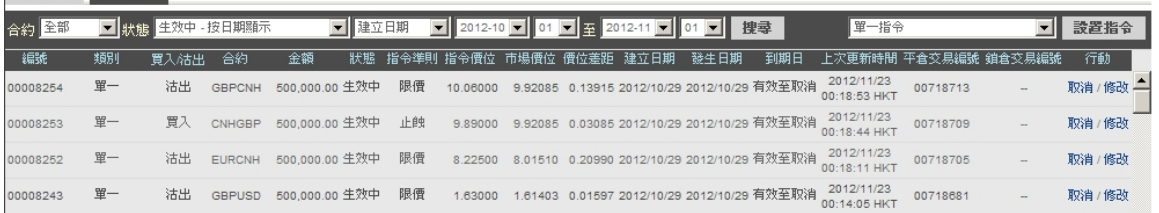

# 持倉管理

你可於[已開立倉位]中為特定的倉位進行平倉、鎖倉、新增平倉指令和鎖倉指令。

| 持倉管理     | 指令管理       |               |            |                |         |         |         |             |            |     |      |    |      |
|----------|------------|---------------|------------|----------------|---------|---------|---------|-------------|------------|-----|------|----|------|
| 已開立倉位    | 交易記錄       | 平倉交易記錄        |            | 期權倉位<br>期權交易記錄 |         |         |         |             |            |     |      |    |      |
| 編號       | 交易日        | 合約            | 合約貨幣       | 合約金額           | 開倉價位    | 滾存後價位   | 再估價匯率   | 盈虧(以美元計)    | 交收日        | 可含  | 平倉指令 | 销倉 | 鎖倉 肾 |
| 00718435 | 2012/10/24 | <b>AUDUSD</b> | <b>AUD</b> | $-179.877.00$  | 1.10000 | 1.10000 | 1.04285 | 10.279.97   | 2012/11/05 | Æâ  | 新增   | 鉗倉 | 新增   |
| 00718436 | 2012/10/24 | <b>AUDUSD</b> | <b>AUD</b> | $-300.000.00$  | 1.10000 | 1.10000 | 1.04285 | 17,145.00   | 2012/11/05 | 【平倉 | 新增   | 鉗倉 | 新增   |
| 00718842 | 2012/11/01 | <b>AUDUSD</b> | <b>AUD</b> | 180,000.00     | 1.04999 | 1.04999 | 1.04230 | $-1.384.20$ | 2012/11/05 | 平倉  | 新增   | 鉗倉 | 新增   |
| 00718866 | 2012/11/01 | <b>AUDUSD</b> | <b>AUD</b> | 100,000.00     | 1.04800 | 1.04800 | 1.04230 | $-570.00$   | 2012/11/05 | 玉倉  | 新增   | 鎖倉 | 新增   |
|          |            |               |            |                |         |         |         |             |            |     |      |    |      |

你可於[期權倉位]內查詢現時持有的期權倉位,以助決定未來的投資方向。

持倉管理 指令管理 已開立倉位 交易記錄 平倉交易記錄 期權倉位 期權交易記錄 編號 交易日 買入/沽出 期權類別 合約 第一貨幣 認購 認沽 第一貨幣金額 第二貨幣 認購 認沽 行使價 觸碰生效價 觸碰失效價 到期日 期權金(美元) 狀態 8,000.00 未平倉 2012/10/22 洁出 歐式 AUDUSD AUD 認購  $1,000,000.00$ **USD** 認沽  $1.1000$ 2012/11/23 - 小計 **START** the control of the control of the con- $1,000,000.00$ 8,000.00 買入 歐式 AUDCNH AUD 認購 認沽 2012/11/23 10,000.00 未平倉 00 2012/10/2 1,000,000.00 CNH 6.80000 1,000,000.00  $-10,000.00$ 總數  $-2,000.00$ 

## 交易記錄

你可於[交易記錄]內查詢過往的交易記錄,以助決定未來的投資策略。

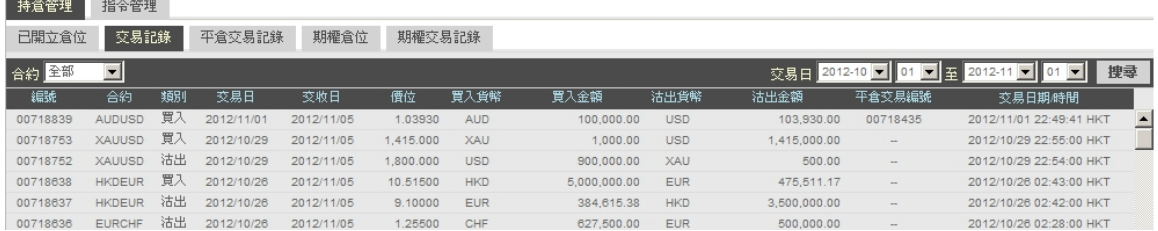

 你可於[平倉交易記錄]內查詢過往的平倉記錄,以助計算帳戶各外匯即期和遠期的盈利情況。 持倉管理 指令管理

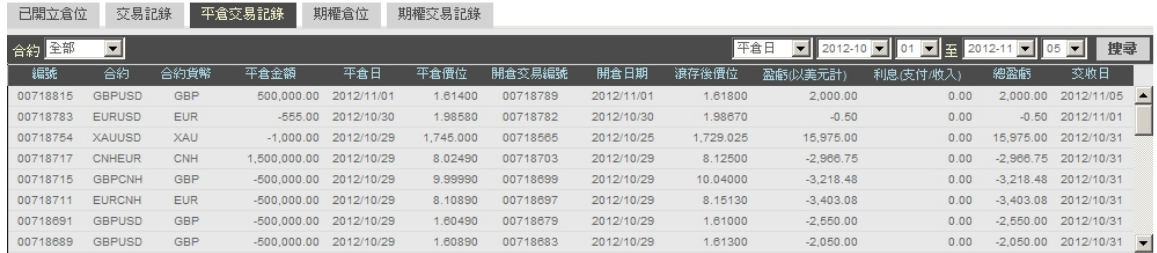

- 你可於[期權交易記錄]內查詢過往的期權交易記錄, 以助計算各種期權交易的盈利情況。<br>第6章
	-

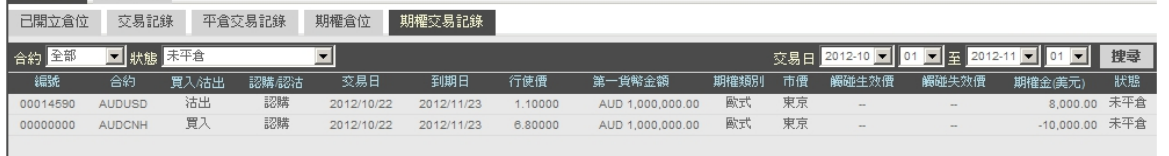

## 提示設定

- 1. 選擇工具列[選項]中的[訊息提示設定]
- 2. 選擇訊息提示語言
- 3. 輸入手機號碼(目前只限香港手機號碼)和電郵地址

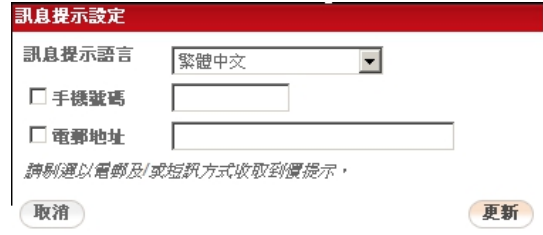

#### 提示 しょうしょう しゅうしょう しんしょう

完成設定後,到價和指令成交提示會根據以上資料發送和於訊息提示中顯示。<br>| 图表 | 明陽 | 明陽末 | 列爾提示 | 朝朝 | 京朝 | 京則聰 | 1

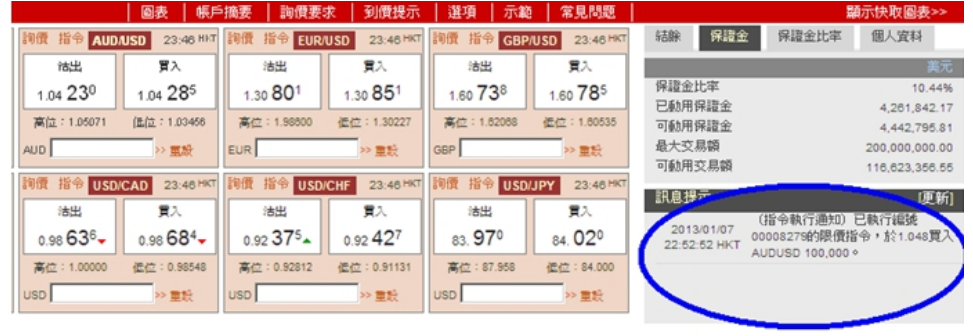

#### 到價提示

你可設定各種貨幣的到價提示,以助你即時作出不同的投資決定。

- 1. 於工具列中,選擇[到價提示] ,再按[新增]。
- 2. 輸入需要提示的貨幣資料。
- 3. 再按[新增]就可完成。

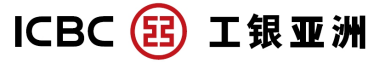

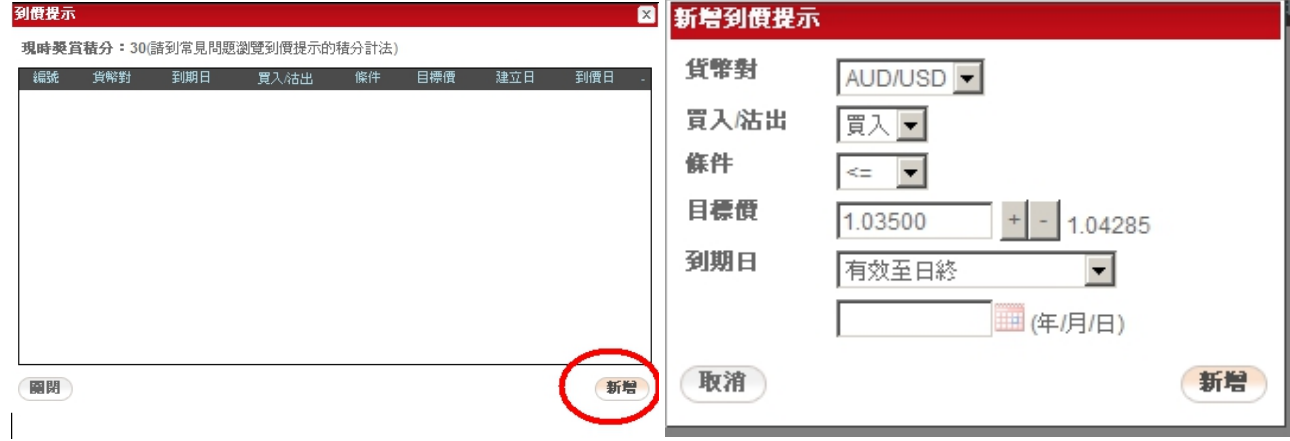

#### 圖表 アンドライバ しゅうしょう しょうかい しんしょう

在功具列[圖表]中,有不同的交易合約圖表及分析工具,包括乾坤燭圖、陰陽燭圖、棒形圖、線圖、棒形聚焦點圖、聚焦點 線圖和乾坤陰陽燭圖。

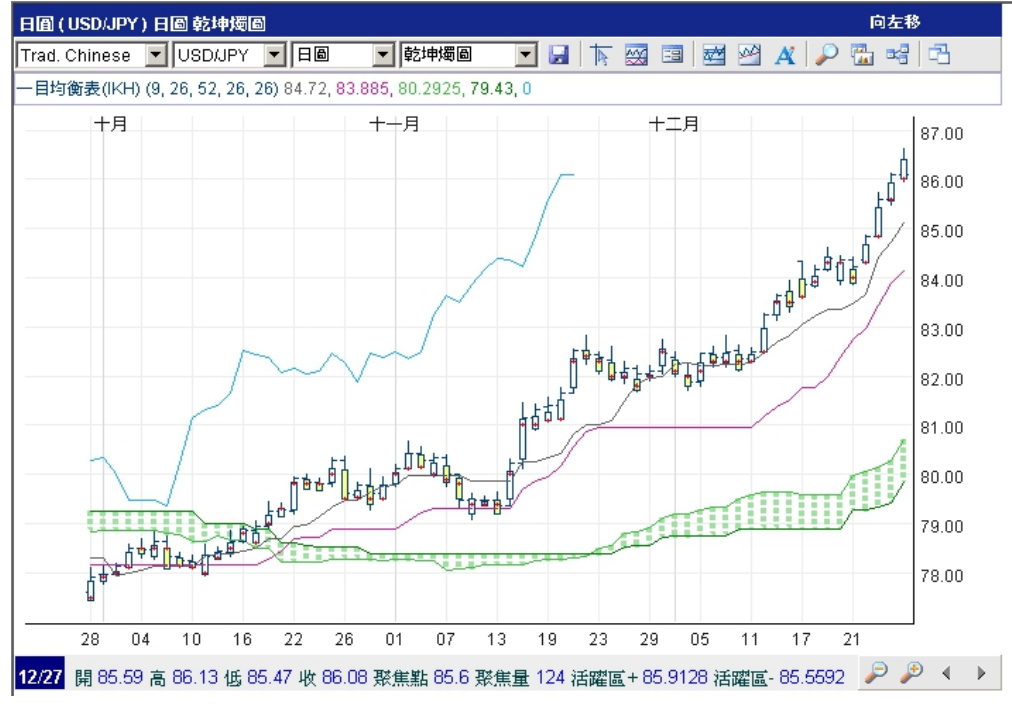

#### 顯示快取圖表

按交易合約名稱,就可即立顯示圖表與現價並列,助你更容易掌握市況。<br>《陳現爾》》

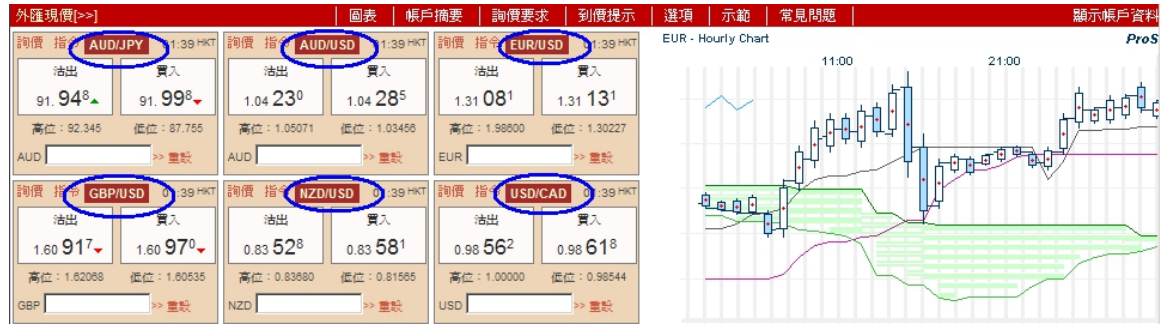

# (2)手機銀行交易

賬戶資料

#### Menu Footer 繁體 简体 Margin Balance Ratios Info **Margin Ratio** 10.86% **Used Margin Free Margin** 230,649.10 270,280.01 **Trade Limit Available Limit** 10,000,000.00 5,387,017.92 **Cash Balance** Interest (Dr/Cr) 507,722.97  $-8.51$ Equity Exposure 500.929.11 4.612.982.08  $\bigoplus$  $\bigoplus$  $\bullet$  0  $\bullet$ Rates Positions Orders Notifications ccount

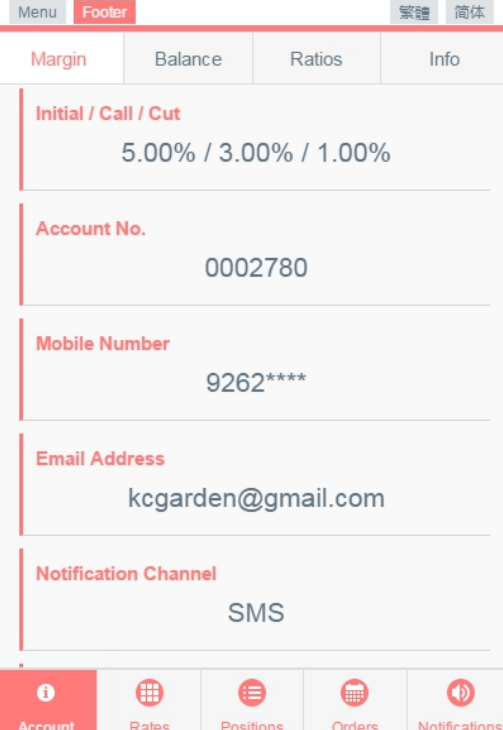

顯示以下賬戶資訊:

- \* 保證金比例 \* 可用保證金
- \* 已使用保證金 \* 交易限額
- \* 可用限額

• 從下方的工具列按 "賬戶"鍵 向下滾動能顯示以下資訊: \* 現金結餘 \* 利息(收入/支付) \* 有效保證金 \* 持倉量 \* 保證金要求 \* 賬戶號碼 \* 手機號碼 \* 事郵地址 \* 通訊渠道

#### 價格 医心包的 医心包的 医心包的 医心包的 医心包的

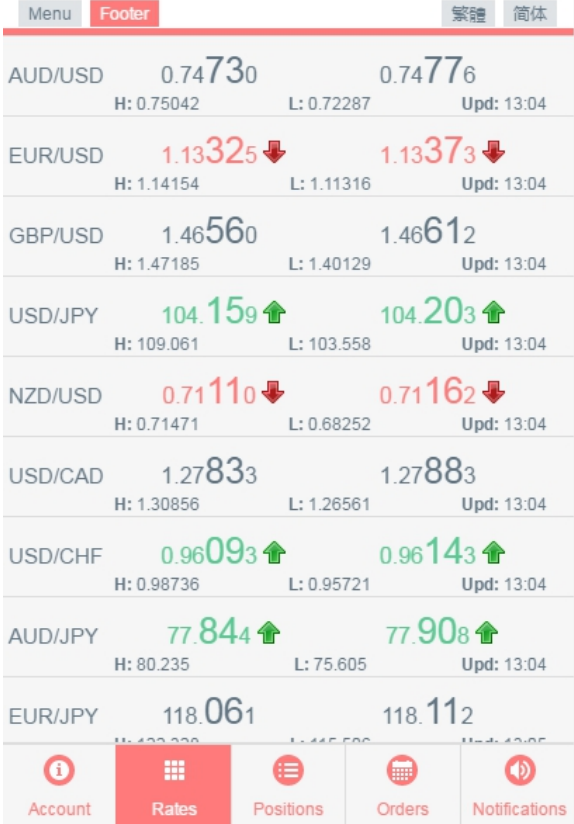

# 持倉管理

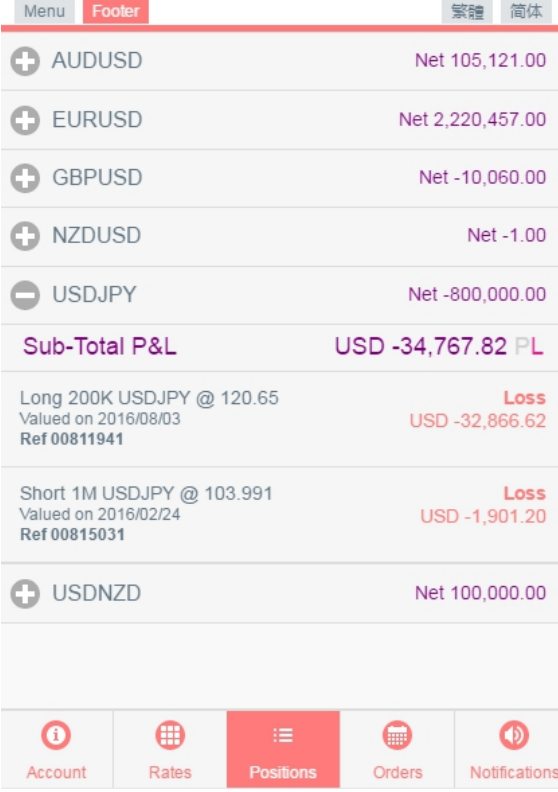

- 從下方的工具列按 "價格"鍵;
- 向下滾動及按"合約選擇" 可更改,加減 貨幣合約列表;
- 按貨幣對可作:
	- 現價交易
	- 圖表顯示
	- 設置指令

- 從下方的工具列按 "持倉"鍵;
- 同一個貨幣對的交易將綜合一起;
- 按下可打開持倉明細;
- 按下每筆交易可作以下功能:
	- # 市價平倉
	- # 以指令平倉
	- # 市價鎖倉

#以指令鎖倉

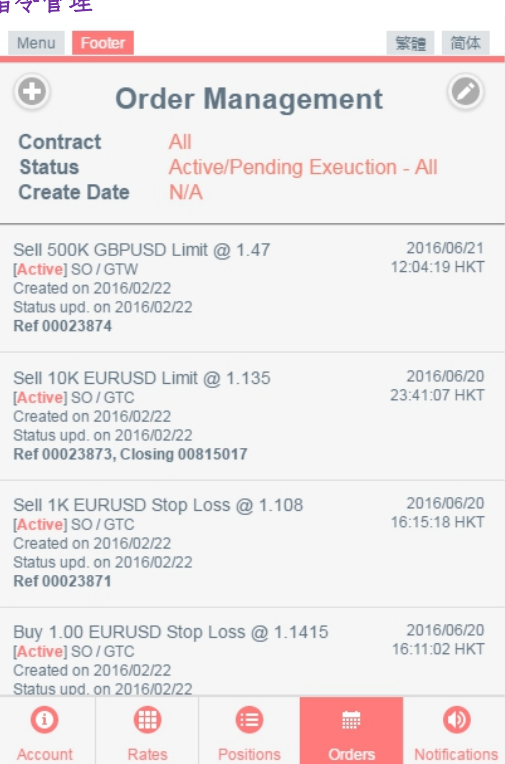

• 在下方工具列按"指令" 鍵 顯示所有未成交的指令 按入每個指令,客戶也可:

- 修改指令

- 刪除指令

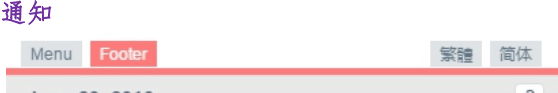

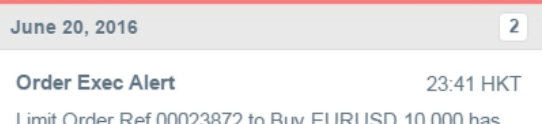

繁體 简体

Limit Order Ref 00023872 to Buy EURUSD 10,000 ha been executed at 1.131.

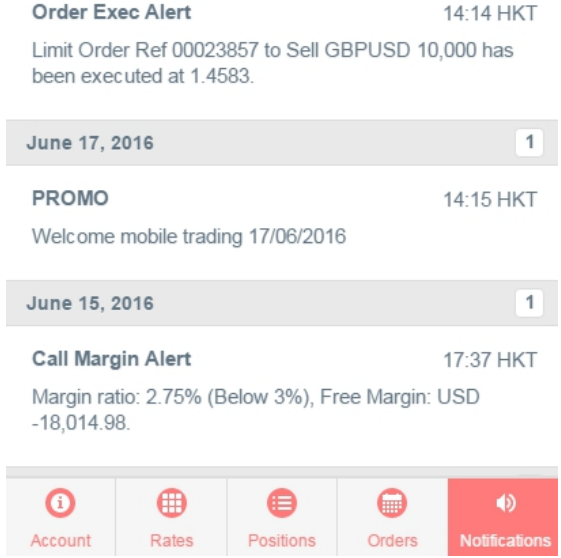

• 在下方工具列按"通知" 展示現在及之前的通知信息

# 菜單列表

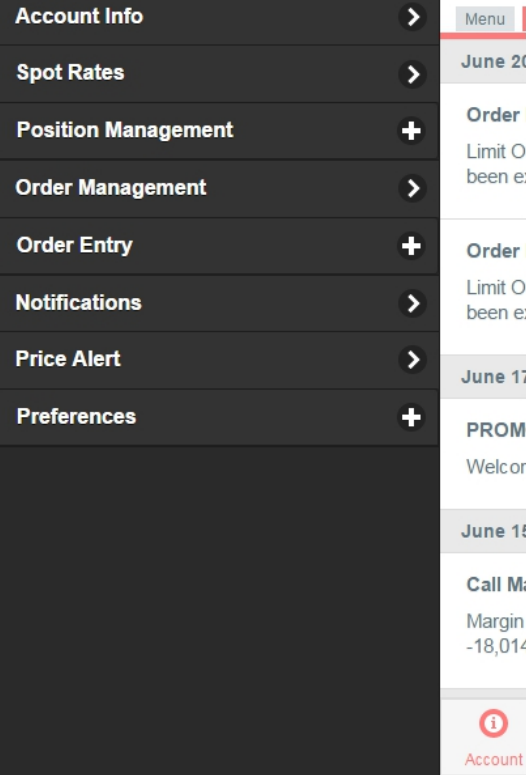

## 持倉管理

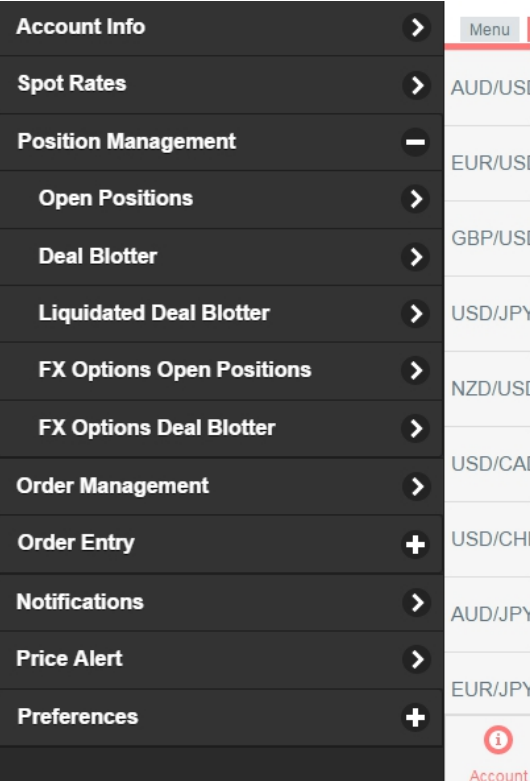

## • 在左上方按"菜單"

按下菜單後,菜單列表將在左方移出:

- 賬戶資料 與下方工具列的"賬戶"鍵相同;
- 現匯價格 與下方工具列的"價格"鍵相同;
- 持倉管理 管理客戶的所有持倉;
- 指令管理 與下方工具列的"指令"鍵相同
- 指令輸入 可讓客戶輸入所需指令;
- 通知 與下方工具列的"通知"鍵相同;
- 價格提示 建立及管理價格提示;
- 個人設訂– 客戶可自己設定所需的系統參數。

- 在菜單列表中按"持倉管理",以下功能種 將會展示:
	- 已開創倉位
	- 交易日誌
	- 平倉日誌
	- 外匯期權持倉
	- 外匯期權平倉日誌

# 交易日誌

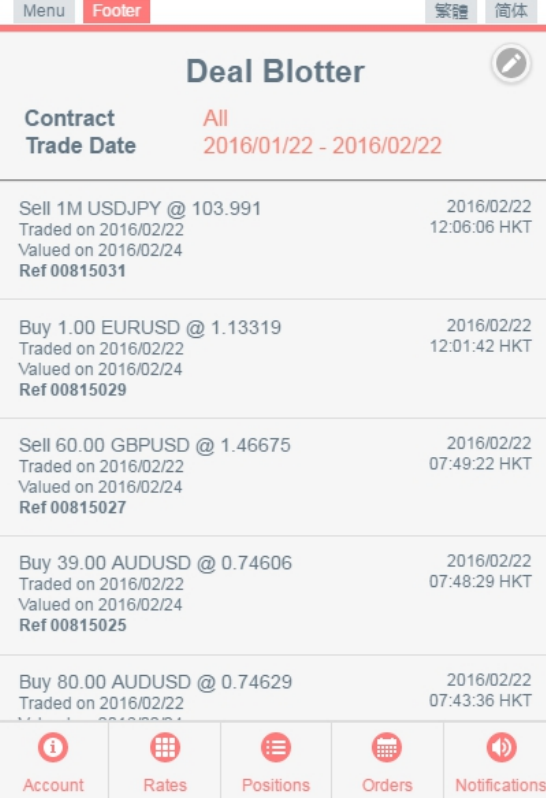

# 平倉日誌

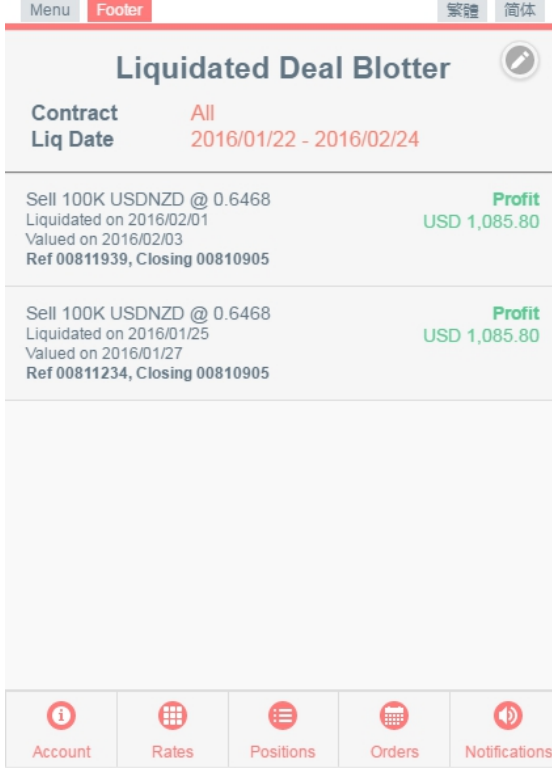

- 在左上方按"菜單"按 "菜單"鍵
- 按"持倉管理"
- 打開後選 "交易日誌"

能顯示最多三個月的所有交易,在右上角按 可自 定有關日期。

- 在菜單列表中按"持倉管理"
- 選"持倉管理" 打開菜單,按 "平倉日 誌"

展示所有平倉交易,最長為 23 個月。在右上角按 可修改查詢明細。

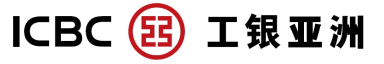

# 指令輸入

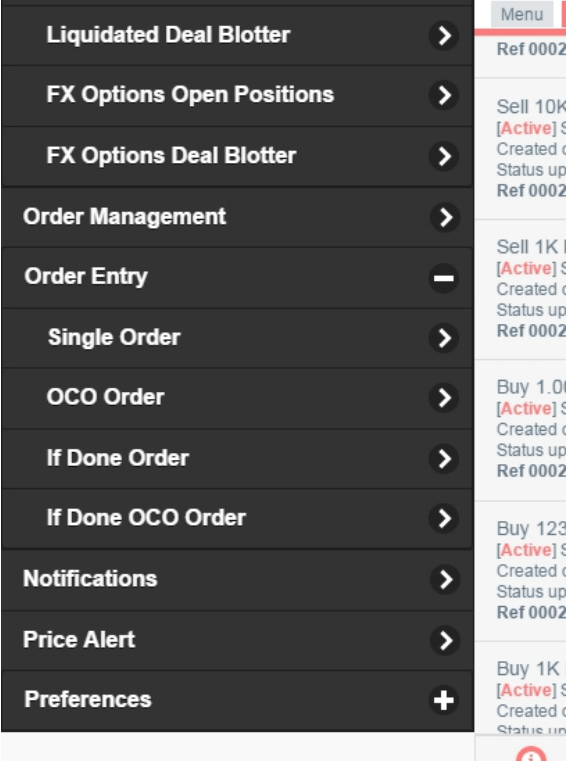

# • 在菜單列表中按 "指令輸入"打開 選項

- 單一指令
- 二選一指令
- 執行後單一指令
- 執行後二選一指令

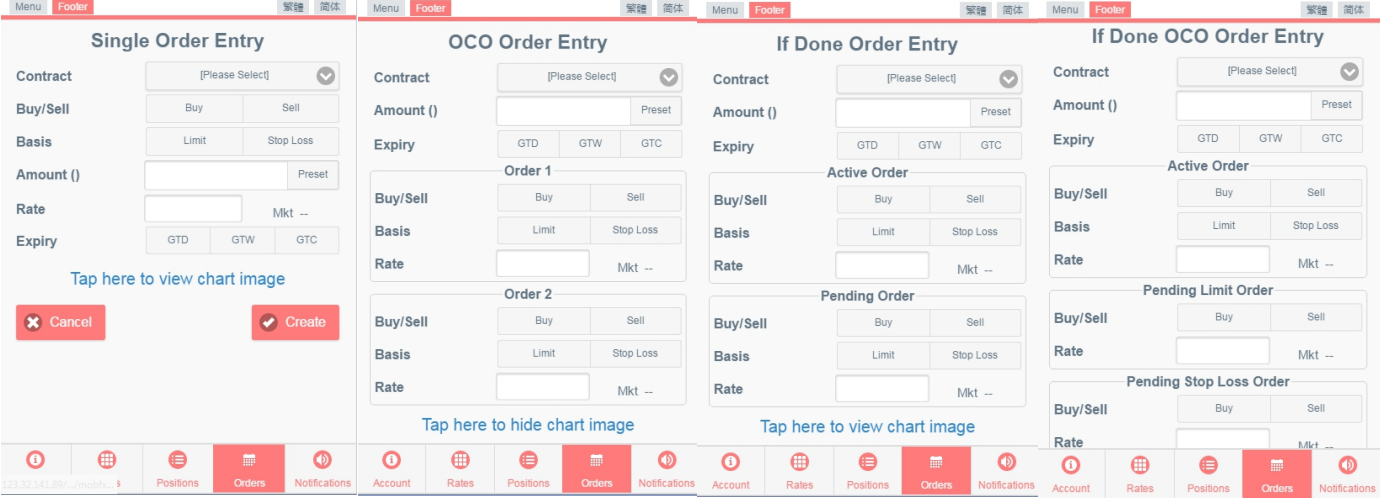

選擇貨幣對,選擇買入或賣出,輸入金額及價格,選擇到期設定,按產生便可。

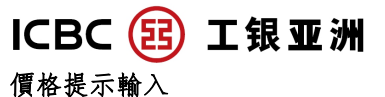

繁體 简体

Menu Footer

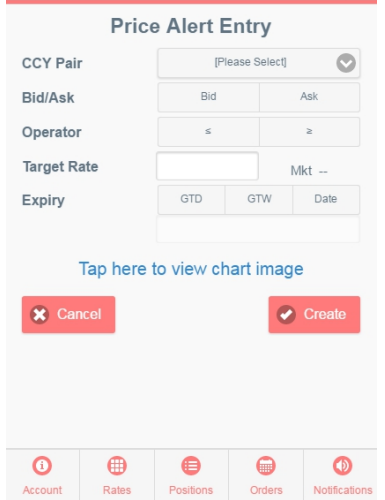

# 個人設定

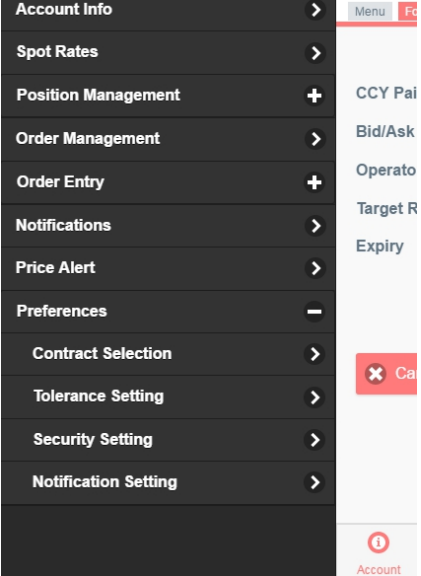

• 在菜單列表中按"價格提示輸入"

# 按 新增提示

- 1. 選擇貨幣對
- 2. 以買入價 / 賣出價計算
- 3. 選擇大於價格 / 少於價格
- 4. 輸入目標價格
- 5. 選擇到期設定
- 6. 按產生便可

- 在菜單列表中按 "個人設定"打開選項:
	- 貨幣對選擇
	- 容忍度設定
	- 安全設定
	- 通知設定

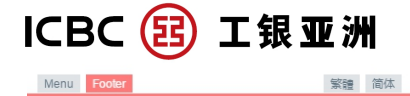

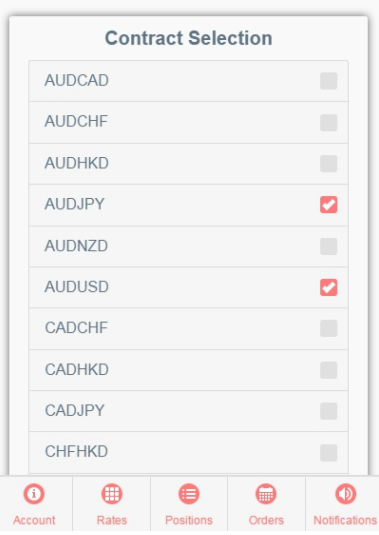

# 容忍度設定

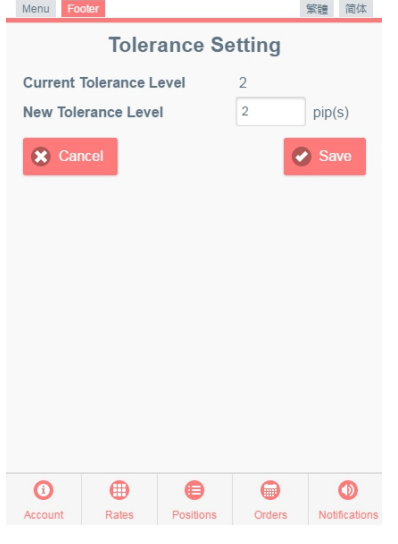

# 安全設定

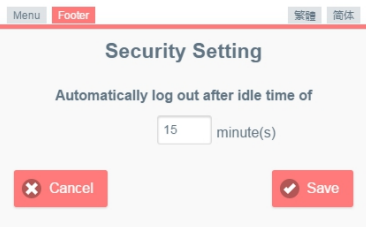

• 在菜單列表中按 "個人設定"打開選項. • 選 "貨幣對選擇"

揀選或刪除顯示的貨幣對,最多為 15, 按"套用" 即可。

> • 在菜單列表中按 "個人設定"打 開選項. • 選 "容忍度設定"

預設值為 0,但有較高機會交易失敗。

- 在菜單列表中按 "個人設定"打開選項.
- 選 "安全設定"

設定最高的閒置時間

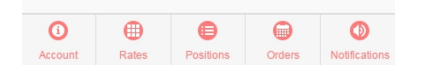

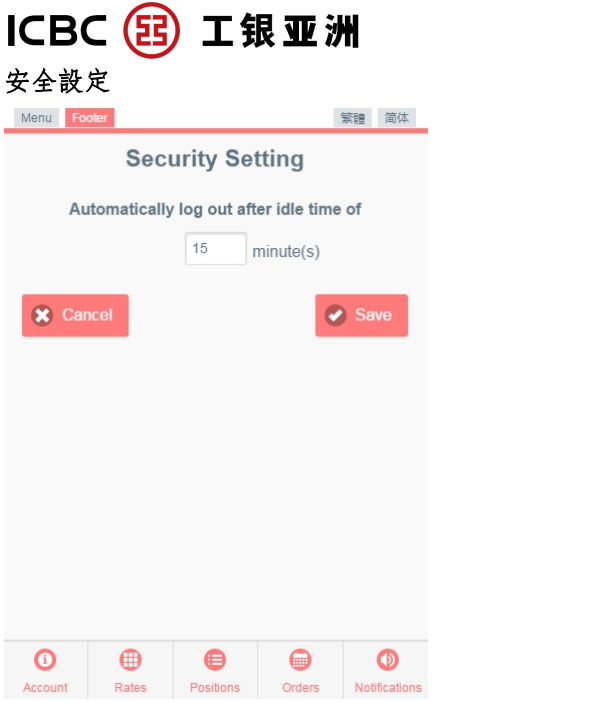

• 在菜單列表中按 "個人設定"打開選項. • 選 "安全設定"

設定最高的閒置時間

如有問題,可致電客戶支援熱線(852)3510-8176 或交易熱線(852)2528-6155。 借定唔借?還得到先好借!

# 風險警告及免責聲明

相關風險警告及免責聲明,在作出任何交易前,請參考產品說明書及綜合條款及條件-投資產品。

<span id="page-18-1"></span><span id="page-18-0"></span><sup>i</sup> 客戶須自行留意賬戶結餘,我行不會作出通知,如因結餘不足而產生利息,客戶須自行負責。 ii我们会根据当时市场的情况而执行强制性平仓,有可能不先通知客户。

<span id="page-18-2"></span>iii 系統將會於每天紐約收市後暫停 15 至 30 分鐘,客戶將不能進行即時交易及設置指令。